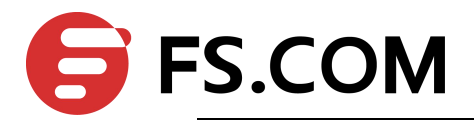

FSOS Getting Started Operation

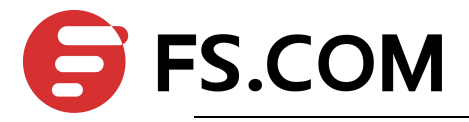

## **Contents**

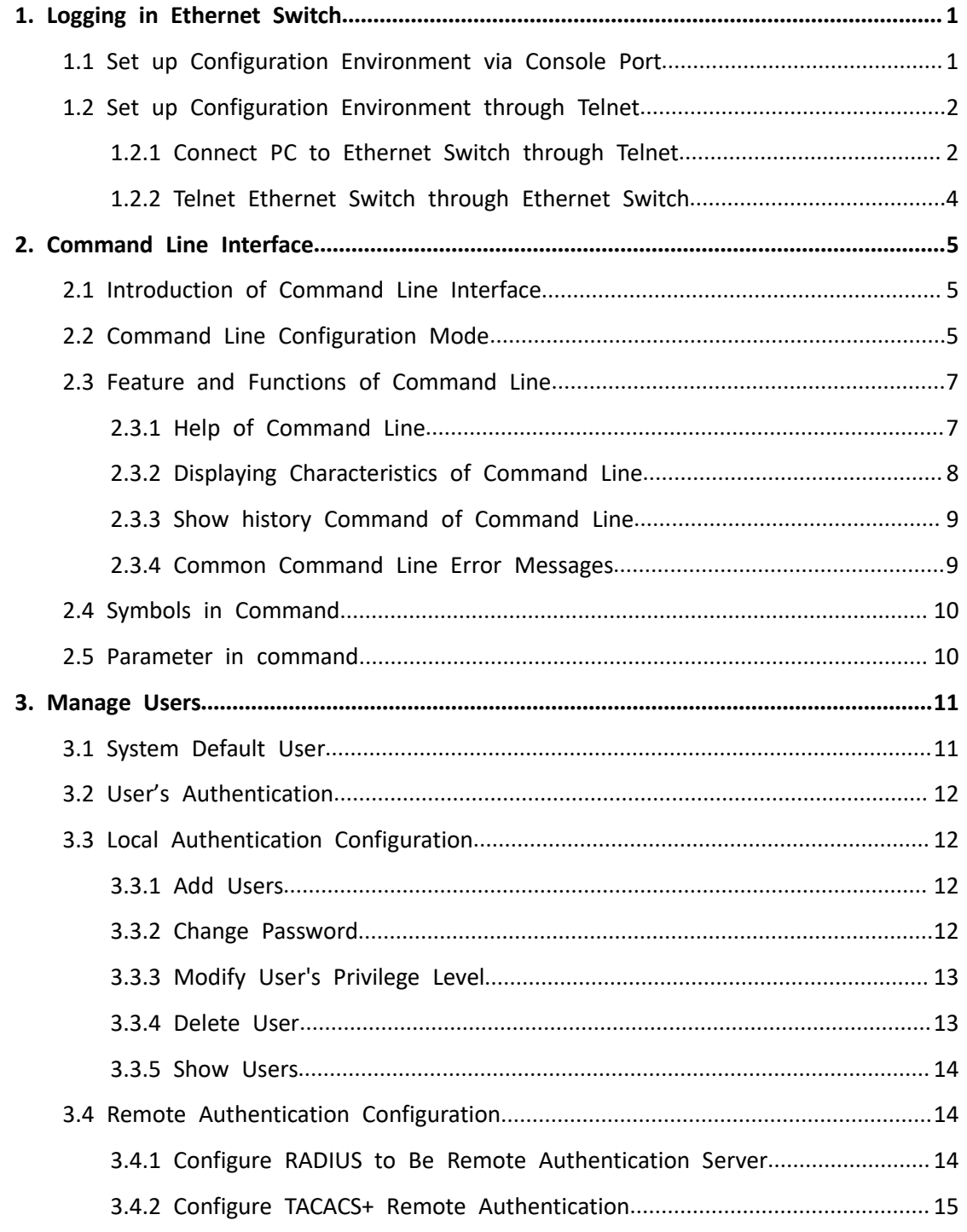

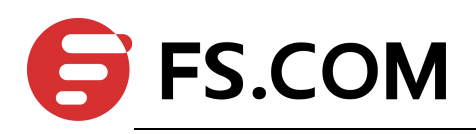

# <span id="page-2-0"></span>**1. Logging in Ethernet Switch**

This chapter describes how to connect to the switch and do the configurations. There are ways as via console port and through telnet. It contains following sections:

- $\diamond$  Set up [Configuration](#page-2-1) Environment via the Console Port
- $\diamond$  Set up [Configuration](#page-3-0) Environment through Telnet
- $\Diamond$  Telnet [Ethernet](#page-5-0) Switch through Ethernet Switch

# <span id="page-2-1"></span>**1.1 Set up Configuration Environment via Console Port**

Step 1: As shown in the figure below, to set up the local configuration environment, connect the serial port of a PC (or a terminal) to the Console port of the Ethernet switch with the Console cable.

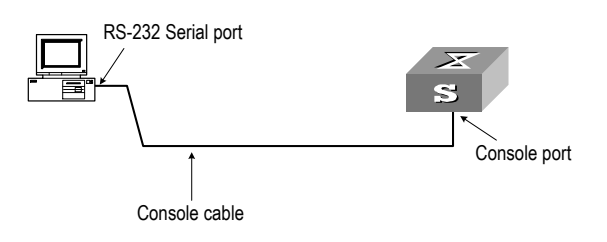

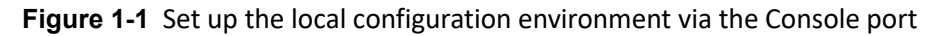

Step 2: Run terminal emulator (such as Hyper Terminal on Windows 9X/2000/XP/Vista) on the Computer. Set the terminal communication parameters as follows: Set the baud rate to 115200, data bit to 8, parity check to none, stop bit to 1, flow control to none and select the terminal type as auto-detection.

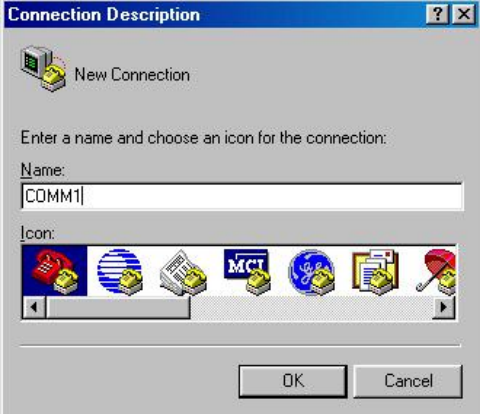

**Figure 1-2** Set up new connection

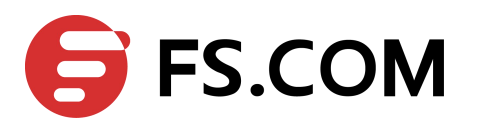

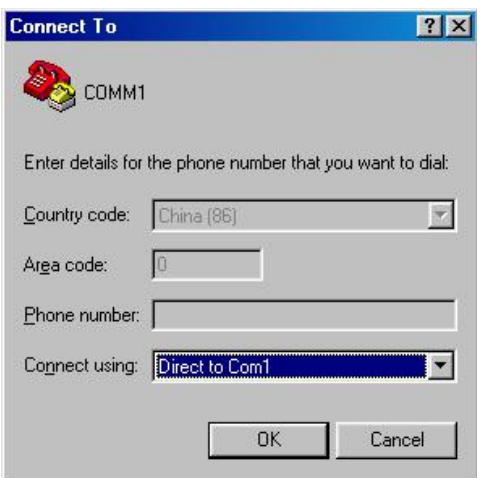

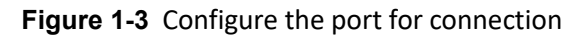

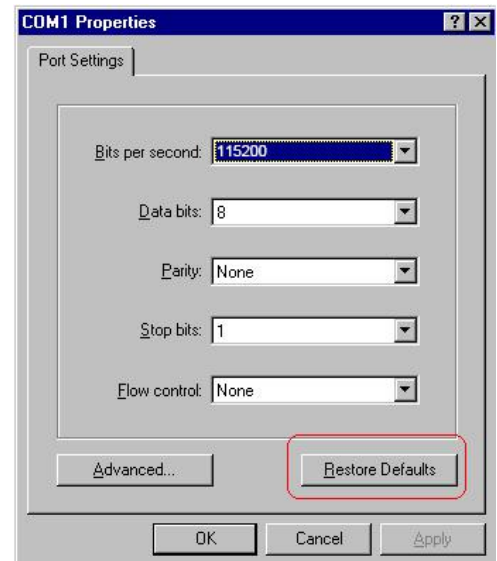

**Figure 1-4** Set communication parameters

Step 3: The Ethernet switch is powered on. Display self-test information of the Ethernet switch and prompt you to press Enter to show the command line prompt such as < > after you have entered the correct username and password. The initial username is admin and the matched password is **admin**. It is suggested modifying the initial password after the first logging in. Please remember the modified password. If the password is forgotten, please contact us as soon as possible. Modify [password](#page-13-3) refers to Change password. Step 4: Input a command to configure the Ethernet switch or Configuration Mode the operation state. Input a "?" to get an immediate help. For details of specific commands, refer to the following chapters.

## <span id="page-3-0"></span>**1.2 Set up Configuration Environment through Telnet**

### <span id="page-3-1"></span>**1.2.1 Connect PC to Ethernet Switch through Telnet**

After you have correctly configured manage IP address and VLAN for an Ethernet Switch via Console port (the way to configure switch via console refers to Set up [Configuration](#page-2-1) Environment via the Console Port; the way to configure ip address of switch refers to Chapter 21), and make sure PC can ping the switch, then you can telnet this Ethernet switch and

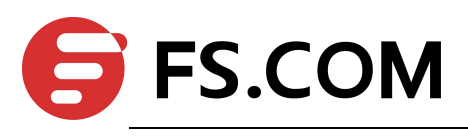

#### configure it.

Step 1: Authenticate the Telnet user via the Console port before the user logs in by Telnet. Step 2: To set up the configuration environment, connect the Ethernet port of the PC to that of the Ethernet switch via the LAN.

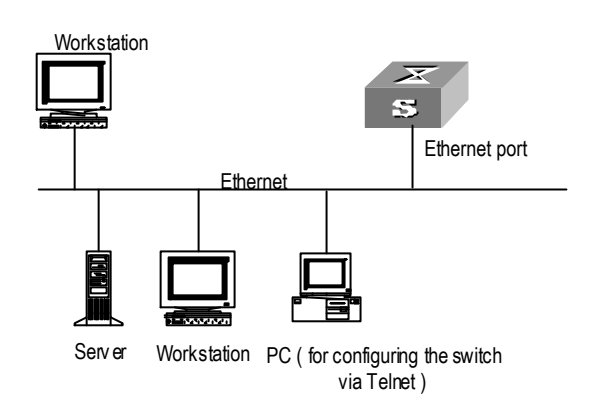

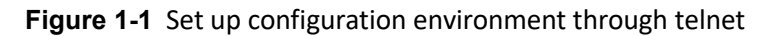

Step 3: Run Telnet on the PC and input the IP address of the VLAN connected to the PC port.

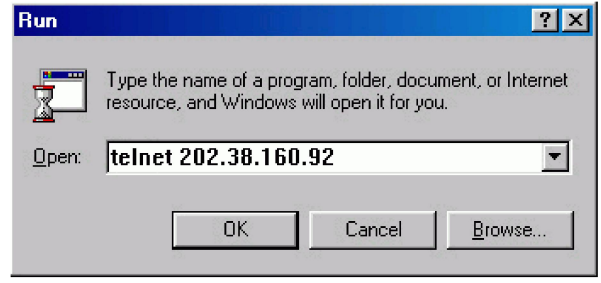

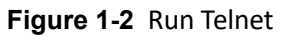

Step 4: The terminal displays "Username (1-32 chars):" and prompts the user

to input the login username and password. After you input the correct username and corresponded password, it displays the command line prompt (such as  $\langle \rangle$ ). If the prompt "Too many users!" appears, it indicates that too many users are connected to the Ethernet through the Telnet at this moment. In this case, please reconnect later. At most 5 Telnet users are allowed to log in to the series Ethernet Switches simultaneously. Default username is **admin** and the password is **admin**. If the default password has been modified, it requires the modified password.

Step 5: Use the corresponding commands to configure the Ethernet switch or to monitor the running state. Enter "?" to get the immediate help. For details of specific commands, refer to the following chapters.

#### **Note:**

When configuring the Ethernet switch via Telnet, do not modify the IP address of it unnecessary, for the modification might cut the Telnet connection.

## <span id="page-5-0"></span>**1.2.2 Telnet Ethernet Switch through Ethernet Switch**

**FS.COM** 

The switch can be both the Telnet server and client. After a user has telnet to a switch from PC, he or she can configure another switch through this switch via Telnet. The local switch serves as Telnet client and the peer switch serves as Telnet server. If the ports connecting these two switches are in a same local network, their IP addresses must be configured in the same network segment. Otherwise, the two switches must establish a route that can reach each other.

As shown in the figure below, after you telnet to an Ethernet switch (that is Telnet Client in **Figure 2-1**), you can run **telnet** command to log in and configure another Ethernet switch (that is Telnet Server in **Figure2-1**).

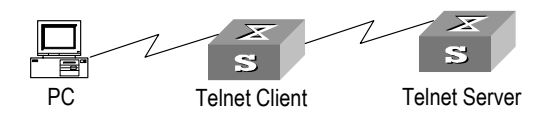

**Figure 1-1** Provide Telnet Client service

Step 1: Configure IP address for the switch (that is Telnet Client in **Figure 2-1**). The way to configure switch via console refers to Set up [Configuration](#page-2-1) Environment via the Console Port; the way to configure ip address of switch refers to Chapter 21).<br>Step 2: The user logs in the Telnet Client (Ethernet switch). For the login process, refer to the section describing "Telnet PC to Ethernet Switch".

Step 3: Perform the following operations on the Telnet Client:

#telnet A.B.C.D (A.B.C.D is the IP address of the Telnet Server.)

Step 4: Enter the preset login password and you will see the prompt such < >. If the prompt "Too many users!" appears, it indicates that too many users are connected to the Ethernet through the Telnet at this moment. In this case, please connect later.

Step 5: Use the corresponding commands to configure the Ethernet switch or Configuration Mode it running state. Enter "?" to get the immediate help. For details of specific commands, refer to the following chapters.

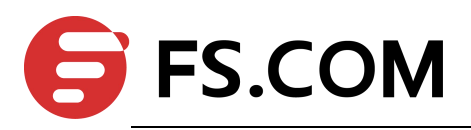

#### <span id="page-6-0"></span>**2. Command Line Interface**

This chapter describes command line interface (CLI) which you may use to configure your switch. It contains flowing sections:

- $\diamond$  [Introduction](#page-6-1) of CLI
- $\Leftrightarrow$  CLI [mode](#page-6-2)
- $\Diamond$  Feature and [functions](#page-8-0) of CLI
- $\diamond$  Symbols in [command](#page-11-0)
- $\Leftrightarrow$  [Parameters](#page-11-1) in command

# <span id="page-6-1"></span>**2.1 Introduction of Command Line Interface**

Ethernet Switches provide a series of configuration commands and command line interfaces for configuring and managing the Ethernet switch. The command line interface has the following characteristics:

- $\triangleright$  Local configuration via the Console port.
- $\triangleright$  Local or remote configuration via Telnet.
- $\triangleright$  Hierarchy command protection to avoid the unauthorized users accessing Ethernet switch.
- Enter a "?" to get immediate online help.

 Provide network testing commands, such as **Tracert** and **Ping**, to fast troubleshoot the network.

- $\triangleright$  Provide various detailed debugging information to help with network troubleshooting.
- $\triangleright$  Log in and manage other Ethernet switch directly, using the Telnet command.
- $\triangleright$  Provide FTP/TFTP/Xmodem service for the users to upload and download files.

The command line interpreter searches for target not fully matching the keywords. It is ok for you to key in the whole keyword or part of it, as long as it is unique and not ambiguous.

# <span id="page-6-2"></span>**2.2 Command Line Configuration Mode**

Ethernet Switches provide hierarchy protection for the command lines to avoid unauthorized user accessing illegally.

Commands are classified into three levels, namely visit and monitoring level, configuration level and management level. They are introduced as follows:

 **Visit and monitoring level**: Commands of this level involve command of network diagnosis tool (such as **ping** and **tracert**), command of switch between different language environments of user interface (**language-mode**) and **telnet** command etc and including the **display** command and the **debugging** command, are used to system maintenance, service fault diagnosis, etc. The operation of saving configuration file is not allowed on this level of commands.

 **Configuration level**: Service configuration commands, including routing command and commands on each network layer are used to provide direct network service to the user.

 **Management level**: They are commands that influence basis operation of the system and system support module, which plays a support role on service. Commands of this level involve file system commands, FTP commands, TFTP commands, Xmodem downloading commands, user management commands, and level setting commands.

At the same time, login users are classified into three levels that correspond to the three

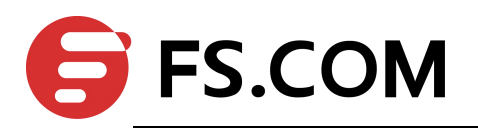

command levels respectively. After users of different levels logging in, they can only use commands at the levels that are equal to or lower than their own level.

In order to prevent unauthorized users from illegal intrusion, user will be identified when switching from a lowerlevel to a higher level with **username** *username* [*privilege level*] {**password** *encryption-type password*} command. For the sake of confidentiality, on the screen the user cannot see the password that he entered. Only when correct password is input for three times, can the user switch to the higher level. Otherwise, the original user level will remain unchanged.

Different command configuration mode is implemented according to different requirements. They are related to one another. For example, after logging in the Ethernet switch, you will enter user mode, in which you can only use some basic functions such as displaying the running state and statistics information. In user mode, key in **enable** to enter privileged mode, in which you can key in different configuration commands and enter the corresponding configuration modes.

The command line provides the following configuration modes:

- User Mode
- $\triangleright$  Privileged Mode
- $\triangleright$  Global Configuration Mode
- $\triangleright$  Interface Configuration Mode
- $\triangleright$  VLAN Configuration Mode
- AAA Configuration Mode
- > RADIUS Configuration Mode
- $\triangleright$  Domain Configuration Mode

The following table describes the function features of different Configuration Modes and the ways to enter or quit.

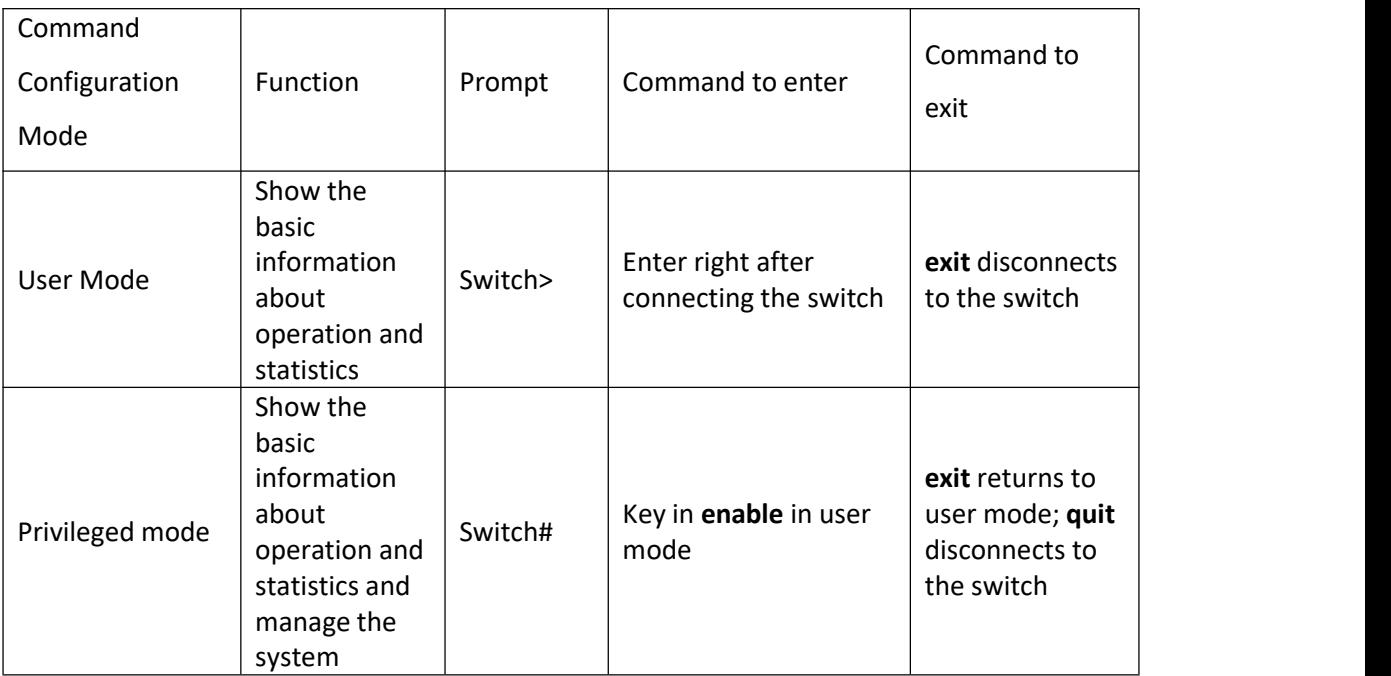

#### Table 1-1 Function feature of Command Configuration Mode

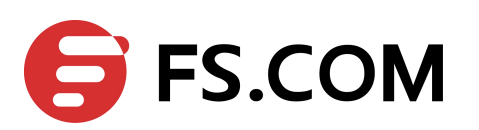

Getting Started Operation

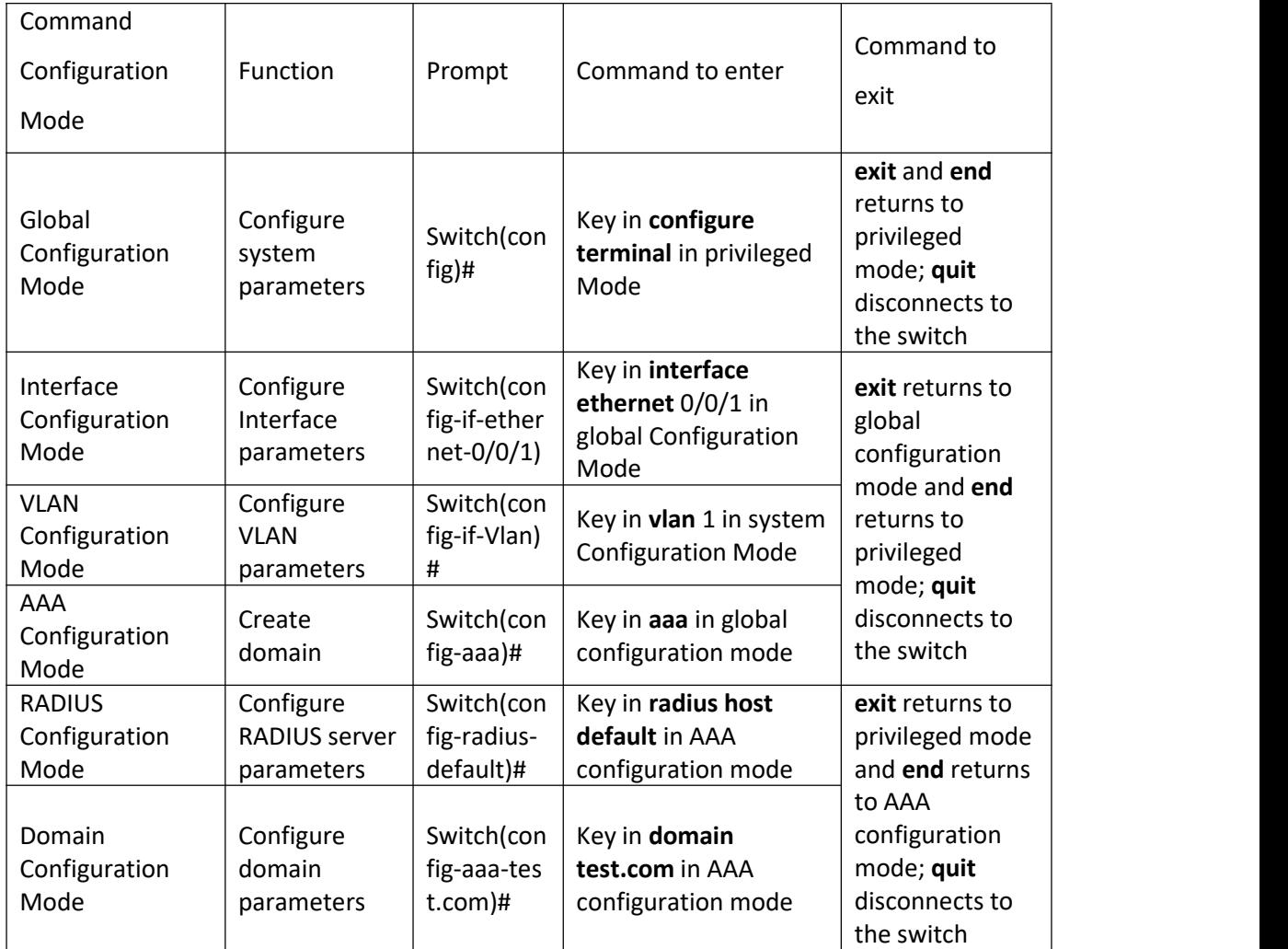

# <span id="page-8-0"></span>**2.3 Feature and Functions of Command Line**

# <span id="page-8-1"></span>**2.3.1 Help of Command Line**

You can get the help information through the help commands, which are described as follows.

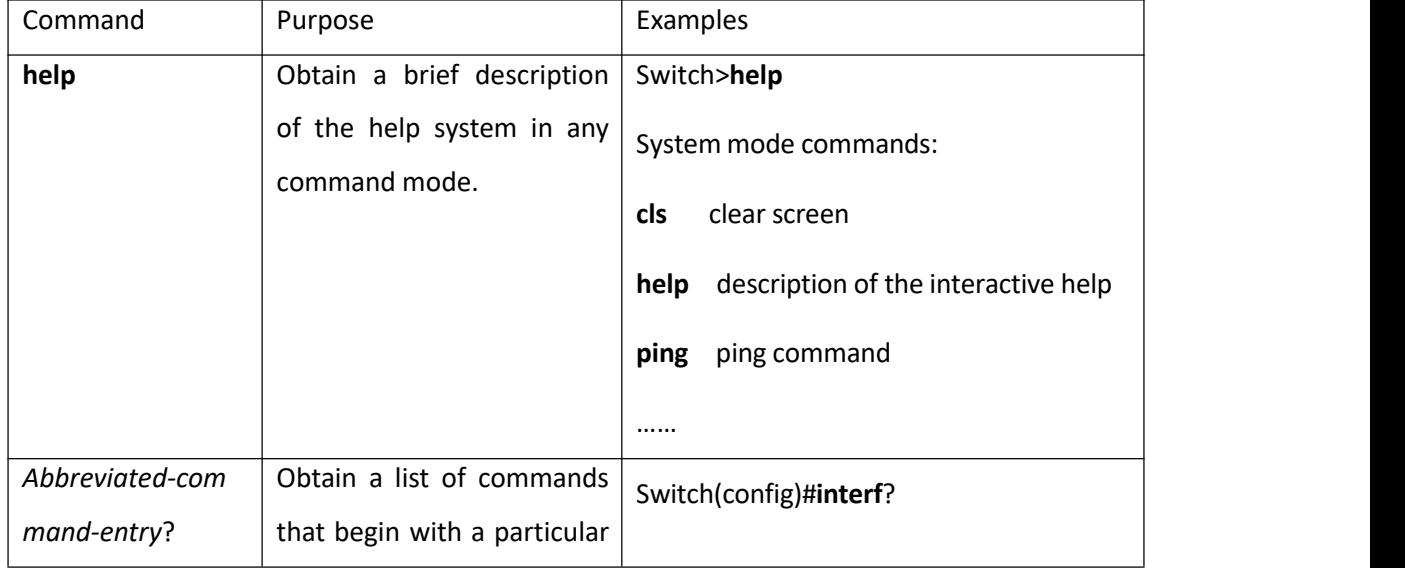

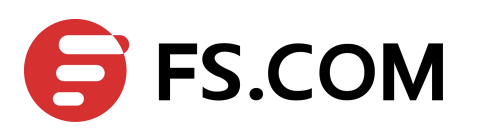

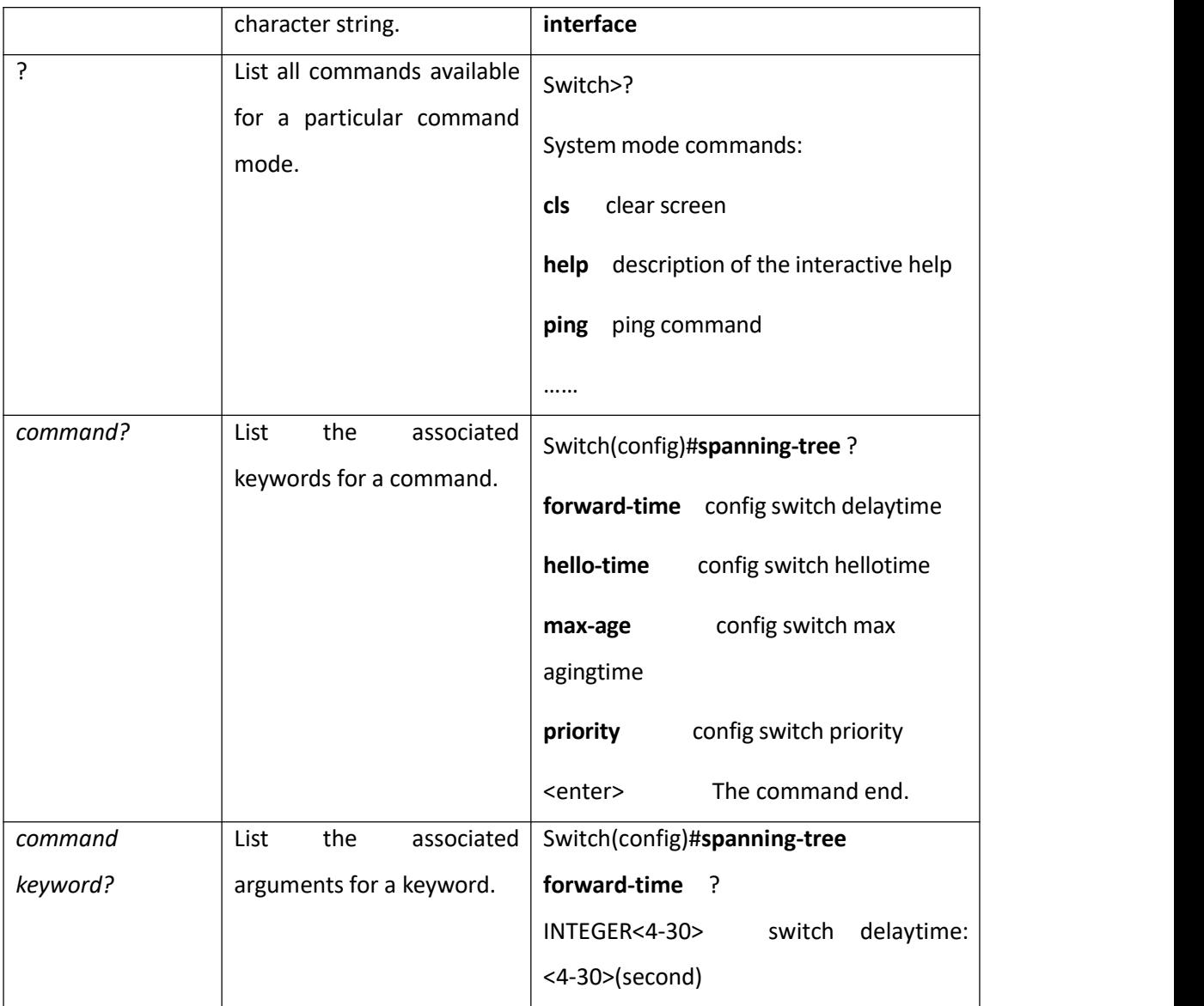

#### **Note:**

To switch to the Chinese display for the above information, perform the **terminal** language {chinese | english} command in privileged mode.

# <span id="page-9-0"></span>**2.3.2 Displaying Characteristics of Command Line**

Command line interface provides the following display characteristics:

For users' convenience, the instruction and help information can be displayed in both English and Chinese.

For the information to be displayed exceeding one screen, pausing function is provided. In this case, users can have three choices, as shown in the table below.

Table 1-2 Functions of displaying

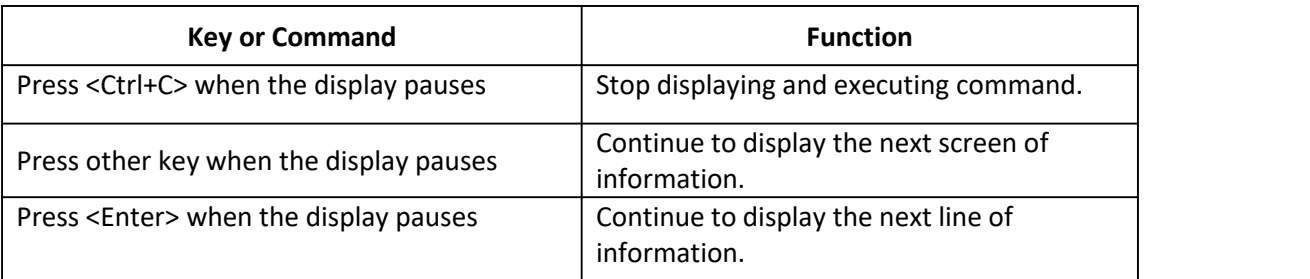

## <span id="page-10-0"></span>**2.3.3 Show history Command of Command Line**

Command line interface provides the function similar to that of DosKey. The commands entered by users can be automatically saved by the command line interface and you can invoke and execute them at any time later. History command buffer is defaulted as 100. That is, the command line interface can store 100 history commands for each user. The operations are shown in the table below.

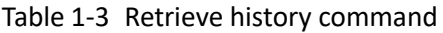

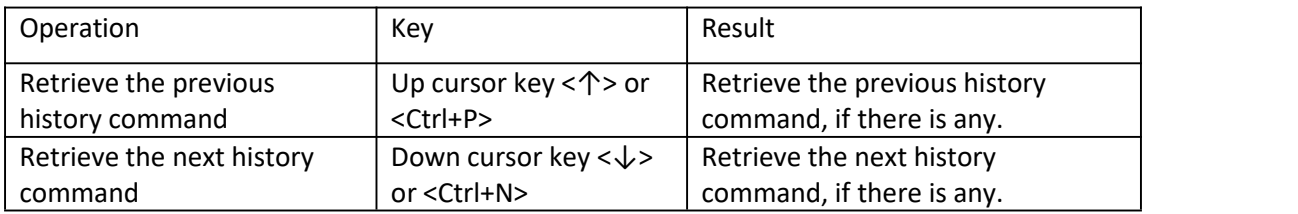

### **Note:**

Cursor keys can be used to retrieve the history commands in Windows 9X/2000/XP Terminal and Telnet.

## <span id="page-10-1"></span>**2.3.4 Common Command Line Error Messages**

All the input commands by users can be correctly executed, if they have passed the grammar check. Otherwise, error messages will be reported to users. The common error messages are listed in the following table.

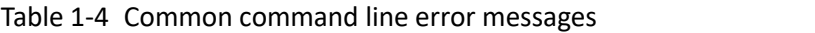

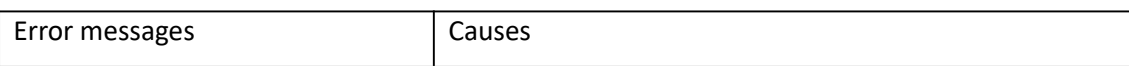

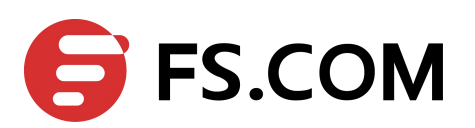

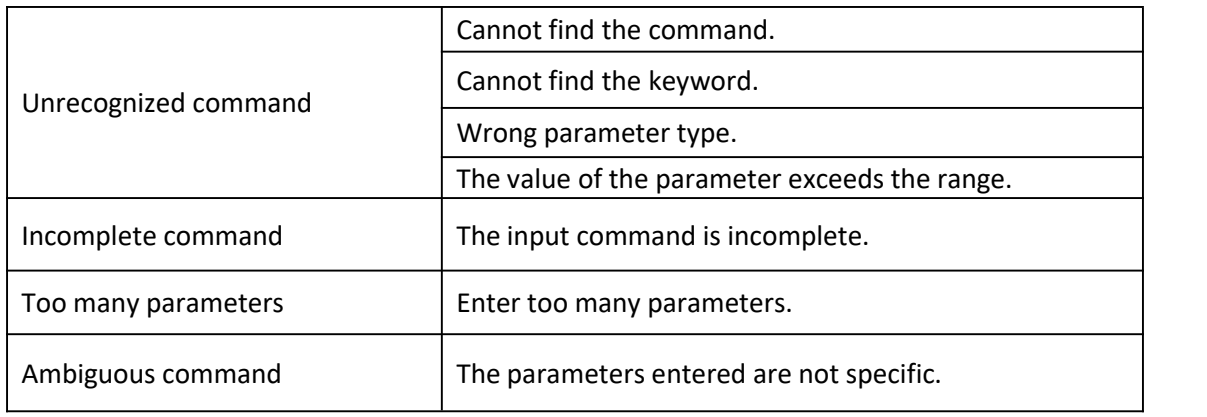

# <span id="page-11-0"></span>**2.4 Symbols in Command**

This publication uses these conventions to convey instructions and information:

Command descriptions use these conventions:

- $\triangleright$  Commands and keywords are in boldface text.
- $\triangleright$  Arguments for which you supply values are in italic.
- $\triangleright$  Square brackets ([ ]) mean optional elements.
- $\triangleright$  Braces ({ }) group required choices, and vertical bars ( | ) separate the alternative elements.

 $\triangleright$  Braces and vertical bars within square brackets ( $\{ \n\}$  |  $\}$ ) mean a required choice within an optional element.

Interactive examples use these conventions:

- $\triangleright$  Terminal sessions and system displays are in screen font.
- $\triangleright$  Information you enter is in boldface screen font.
- Nonprinting characters, such as passwords or tabs, are in angle brackets (< >).

# <span id="page-11-1"></span>**2.5 Parameter in command**

There are 5 types of parameters:

 $\triangleright$  Integer

The two numbers in the angle brackets  $\langle \langle \rangle$ , connecting by hyphen  $\langle \cdot \rangle$  mean this parameter is the integer between these two numbers.

For example: INTEGER<1-10> means user can key in any integer which can be more than or equal to 1 and less than or equal to 10, such as 8.

 $\triangleright$  IP address

A.B.C.D means an IP address.

For example: 192.168.0.100 is a valid IP address.

 $\triangleright$  MAC address

H:H:H:H:H:H means a MAC address. If a multicast MAC address is needed, there would be corresponded prompt.

For example: 01:02:03:04:05:06 is a valid MAC address.

 $\triangleright$  Interface list

Interface list is prompt as STRING<3-4>. Port parameter *interface-num* consists of *port type* and *port number*. *Port type* is Ethernet and *port number* is *device/slot-num/port-num*. *Device* means stack value which is 0; *slot-num* means slot number (S3100 supports slot 0 and 1 and S3100 supports slot 0, 1 and 2); *port-num* is the port number in the slot (S3100 is in the range of 1 to 24 and S3100 is in the range of 1 to 48). Port parameter *interface-list* means multiple ports. Seriate interfaces with the same type can be linked by "to", but the port number behind the "to" must be larger than the one in the front, and this argument only can

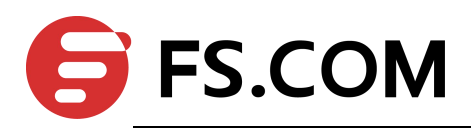

be repeated up to 3 times. The special declaration of interface parameter *interface list* will be displayed in the command.

For example: Showing spanning-tree interface ethernet 0/0/1 ethernet 0/0/3 to ethernet  $0/0/5$  means showing the spanning-tree information about interface ethernet  $0/0/1$ , ethernet 0/0/2, ethernet 0/0/3, ethernet 0/0/4 and ethernet 0/0/5.

 $\triangleright$  String

The prompt STRING<1-19> means a character string which is in the length of1 to 19. Enter "?" to see the parameter description of this command.

# <span id="page-12-0"></span>**3. Manage Users**

There are three kinds of users:

- Super-administrator
- $\triangleright$  Administrator
- $\triangleright$  Normal user

The normal users can only be in the user's mode after logging in the switch so they can only check the basic information about operation and statistics; administrator can enter each configuration mode to check and manage the system; super-administrator can both manage the system and all kinds of users.

#### **Note:** Note:

Normal users cannot configure the switch and change their own password. Administrator can manage himself; for example, change his own privilege and password. It cannot create or delete other users and change other user's password and privilege.

This chapter contains following sections:

- $\triangleright$  [System](#page-12-1) default user
- $\triangleright$  Add [users](#page-13-0)
- $\triangleright$  Change [password](#page-13-3)
- Modify User's [Privilege](#page-14-0) Level
- ▶ [Delete](#page-14-1) User
- $\triangleright$  [Show](#page-15-0) users

# <span id="page-12-1"></span>**3.1 System Default User**

There is an internal username with password called Super-administrator. It processes the superior priority in the switch to manage both the users and the switch.

The username of Super-administrator is **admin** and its initial password is **admin**. It is suggested modifying the password after the initial-logging in. This username and its administrator privilege cannot be deleted and modified.

### **Note:**

There must be only one super-administrator and all the configurations in the manual is setting super-administrator as example.

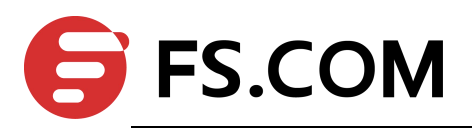

# <span id="page-13-0"></span>**3.2 User's Authentication**

User's authentication can be divided into local authentication and remote authentication:

 Local authentication:The users' account and password are saved in local database. All users are supported by local authentication.

● Remote authentication: The users' account and password are saved in RADIUS/TACACS+ server. Super-administrator "admin" is not supported by remote authentication.

# <span id="page-13-1"></span>**3.3 Local Authentication Configuration**

# <span id="page-13-2"></span>**3.3.1 Add Users**

At most 15 users can be added. Log in the switch first as Super-administrator and create new users as following steps:

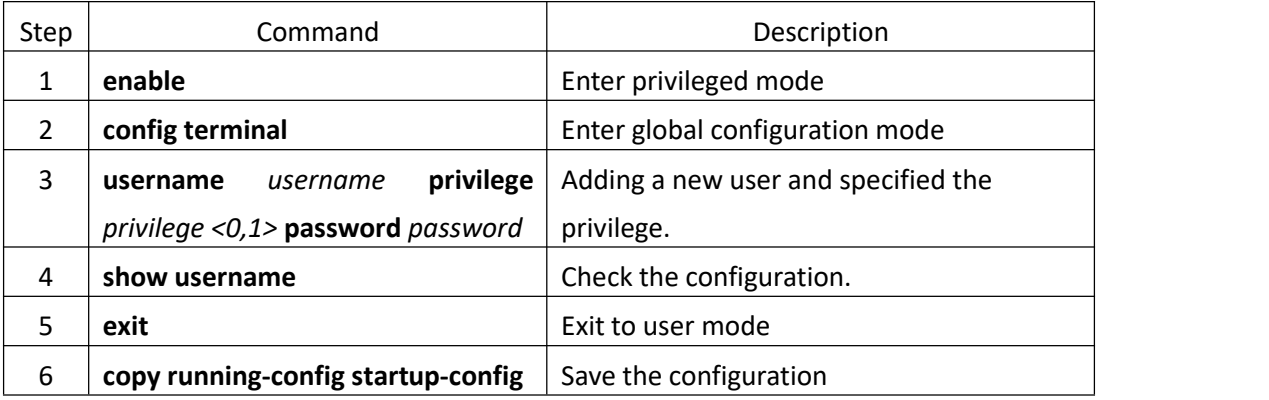

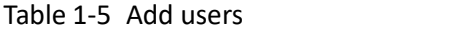

### **Note:**

*Username*: it means the name of the user to be added which must be 1 to 32 printable characters without '/',':','\*','?','\\','<','>','|','"'.

*Level*: means the priority of the user to be added which is the number between 0 and 15. 0 and 1 mean the normal user and 2 to 15 mean the administrator.

*encryption-type*: it can be 0 or 7. 0 means clear text and 7 means encrypted text (not supported now).

*privilege* it can be 0, 1 or2 to 15. 0 and 1 mean normal users while 2 to 15 mean administrators.

*Password*: the login password of new-added user which is 1 to 16 characters.

If the user's privilege level is not specified, it will default to be normal user. There is up to 8 users in the system.

**Caution: Case-sensitive is for password but not username.**

Example:

**!Create administrator "XXXX" with its password being 1234 and privilege level is 3** Switch(config)#username XXXX privilege 3 password 0 1234

## <span id="page-13-3"></span>**3.3.2 Change Password**

In global configuration mode, Super-administrator "admin" can use following command to change the password of all users, but other administrators can only change their own password. Normal users cannot modify their own password.

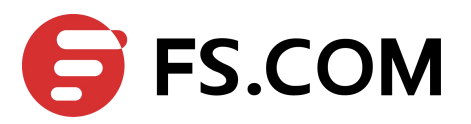

Enter global configuration mode (how to enter global configuration mode refers to the first 2 steps in  $Table 4-1$  $Table 4-1$ ) before following the below steps:

#### Table 4-2 Modify password

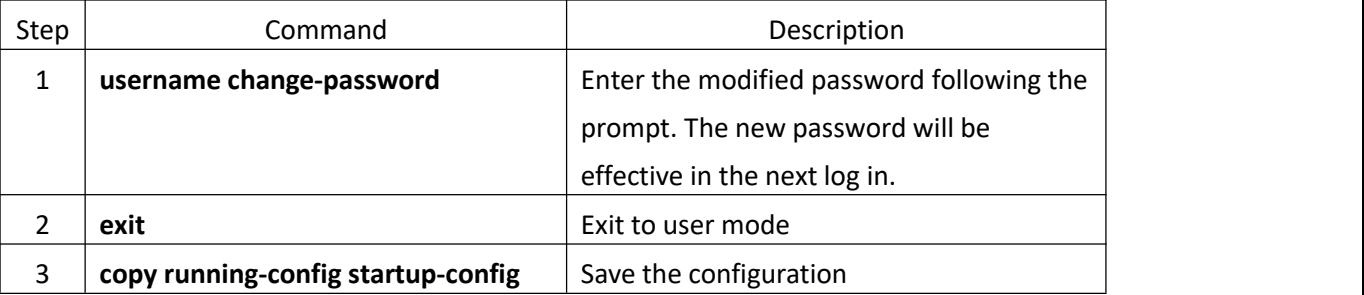

Example:

#### **!Change the password of user "XXXX" to be admin**

Switch(config)#username change-password please input you login password : \*\*\*\*\*\*

please input username :XXXX

Please input user new password :\*\*\*\*\*\*

Please input user comfirm password :\*\*\*\*\*\*

change user XXXX password success.

## <span id="page-14-0"></span>**3.3.3 Modify User's Privilege Level**

In global configuration mode, only Super-administrator "admin" can modify the privilege level of other users. Enter global configuration mode (how to enter global configuration mode refers to the first 2 steps in  $Table 4-1$  $Table 4-1$ ) before following the below steps:

<span id="page-14-2"></span>Table 4-3 Modify User's Privilege Level

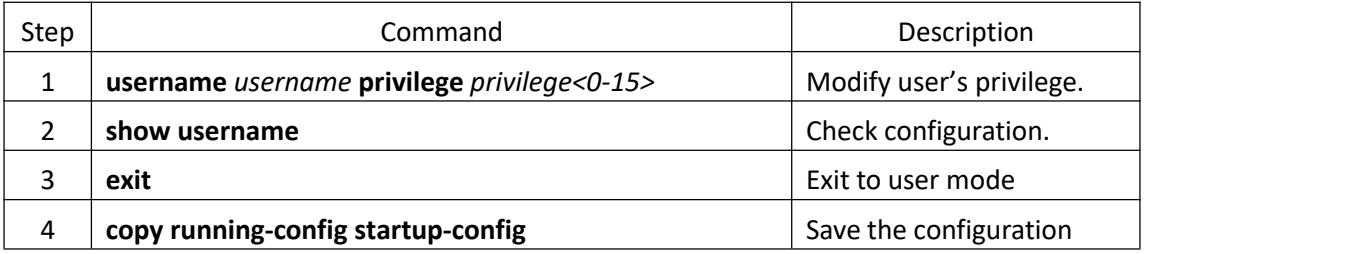

#### **Note:**

*Username*: means the name of the existed user to be modified which must be 1 to 32 printable characters without '/',':','\*','?','\\','<','>','|',''". If the entered username is not existed, add it to be the new one.

*Level*: means the priority of the existed user (except the Super-administrator) to be modified which is the number between 0 and 15. 0 and 1 mean the normal user and 2 to 15 mean the administrator.

**Caution: Case-sensitive is for password but not username.**

Example:

**!Modify the privilege of the existed user "XXXX" to be 1 and its password to be 1234** Switch(config)#username XXXX privilege 0 password 0 1234

### <span id="page-14-1"></span>**3.3.4 Delete User**

Only Super-administrator "admin" can add and delete user in global configuration mode.

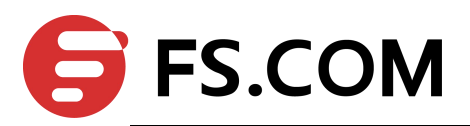

Enter global configuration mode (how to enter global configuration mode refers to the first 2 steps in  $Table 4-1$  $Table 4-1$ ) before following the below steps:

Table 4-4 Delete user

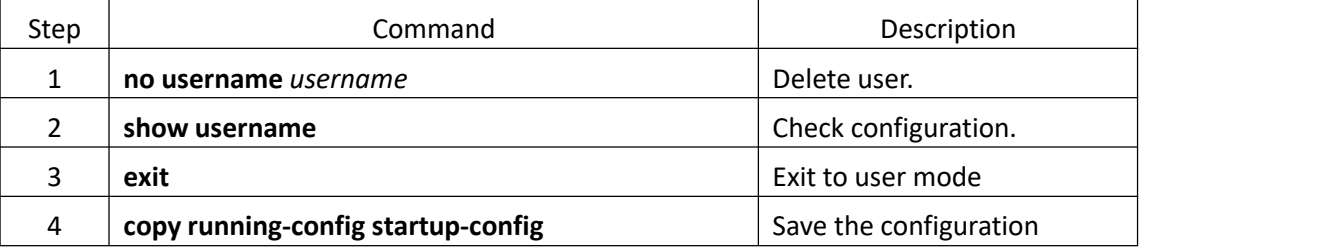

### **Note:**

*Username*: means the name of the user to be deleted. When deleting a user which is used, it will be disconnected before delete it.

Example:

#### **!Delete user "XXXX"**

Switch(config)#no username XXXX

### <span id="page-15-0"></span>**3.3.5 Show Users**

After configuration, you can use following steps to check it. Any configurationmode is permitted.

#### Table 4-5 Show users

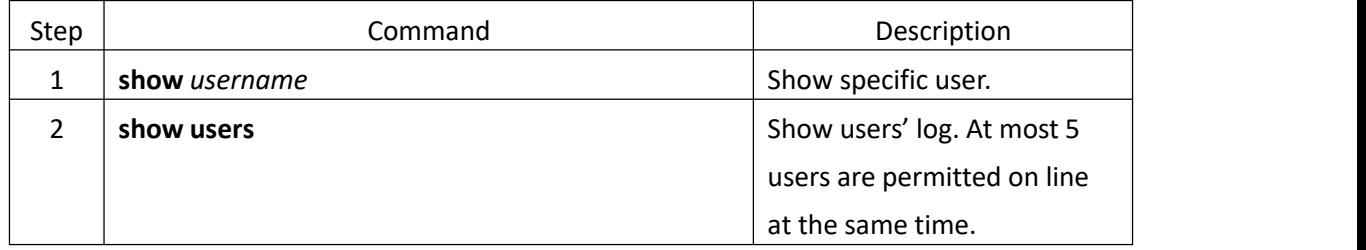

## <span id="page-15-1"></span>**3.4 Remote Authentication Configuration**

### <span id="page-15-2"></span>**3.4.1 Configure RADIUS to Be Remote Authentication Server**

Table 4-6 configure RADIUS remote authentication

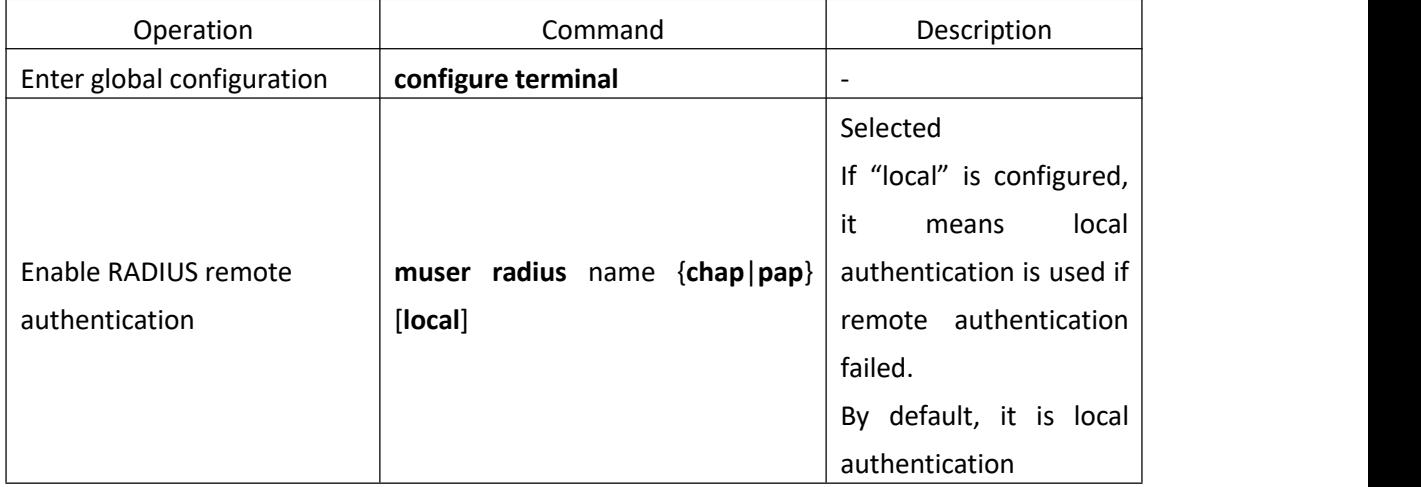

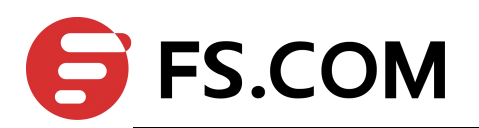

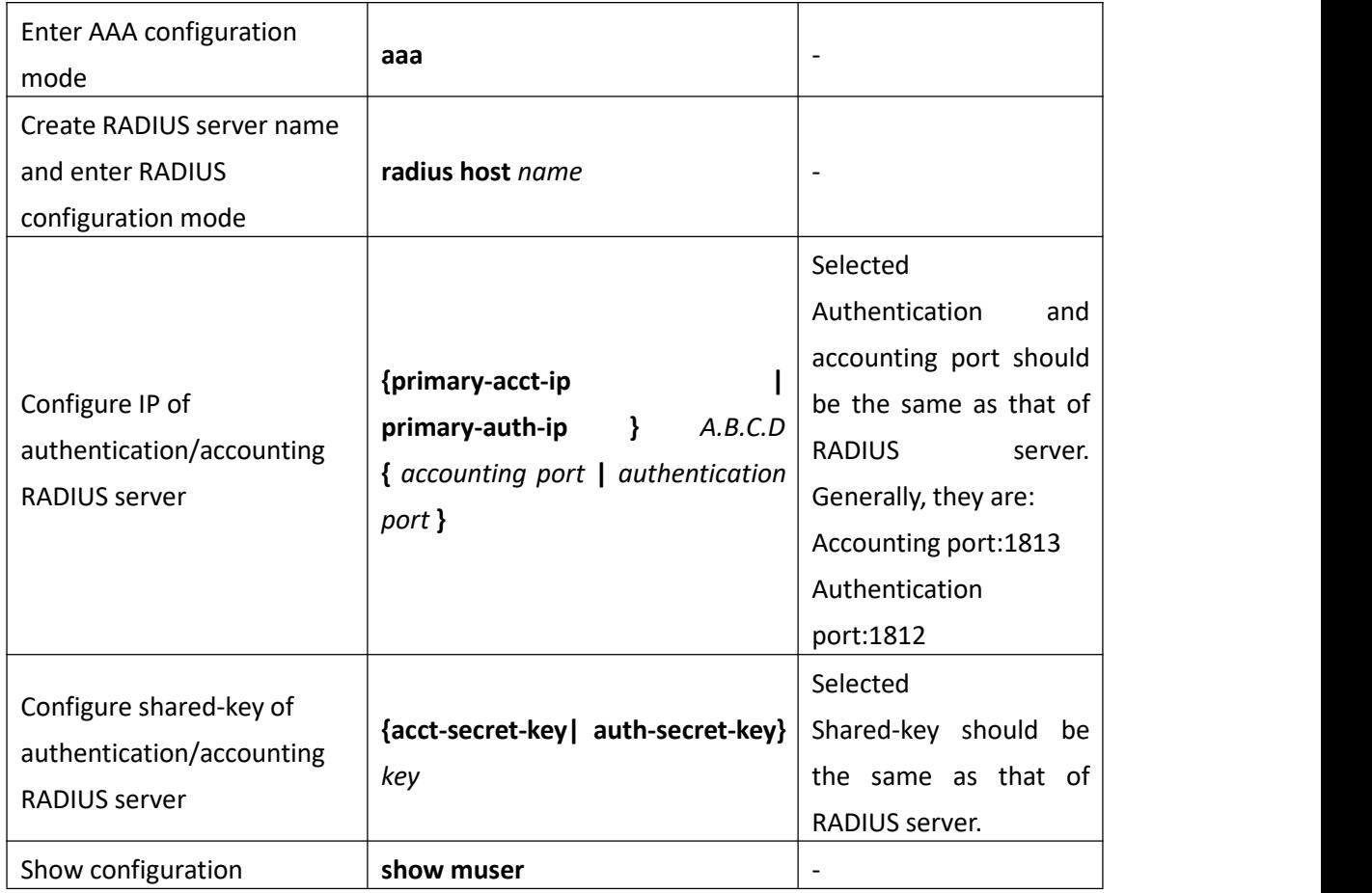

# <span id="page-16-0"></span>**3.4.2 Configure TACACS+ Remote Authentication**

Configuring user's login through TACACS+ server authentication, accounting and authorization through TACACS+ server can be chosen. When configuring TACACS+ authorization, configure corresponded priority to users first. There are 16 levels (0-16) priorities but there are only 2 levels (0-1 means normal users and 2-15 means administrators) for switches. When configuring TACACS+ un-authorization, the priority is determined by priv\_lvl replied from remote server (no reply means administrator). Authorization failure means normal user.

When configuring TACACS+ accounting, it begins with the pass of authentication and ends with user's exit.

| Operation<br>Command<br>Description                                                                                                    |  |
|----------------------------------------------------------------------------------------------------|--|
| Selected<br>If "local"is<br>configured, it<br>means local<br>Enable TACACS+<br>muser tacacs+ {account [local]   author<br>authentication is<br>authorization/accounting<br>[local]   local}<br>used if remote<br>authentication<br>failed.<br>By default, it is |  |

Table 4-7 Configure TACACS+ remote authentication

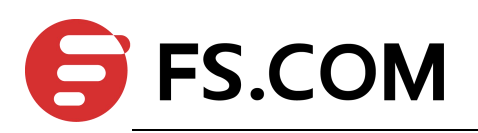

Getting Started Operation

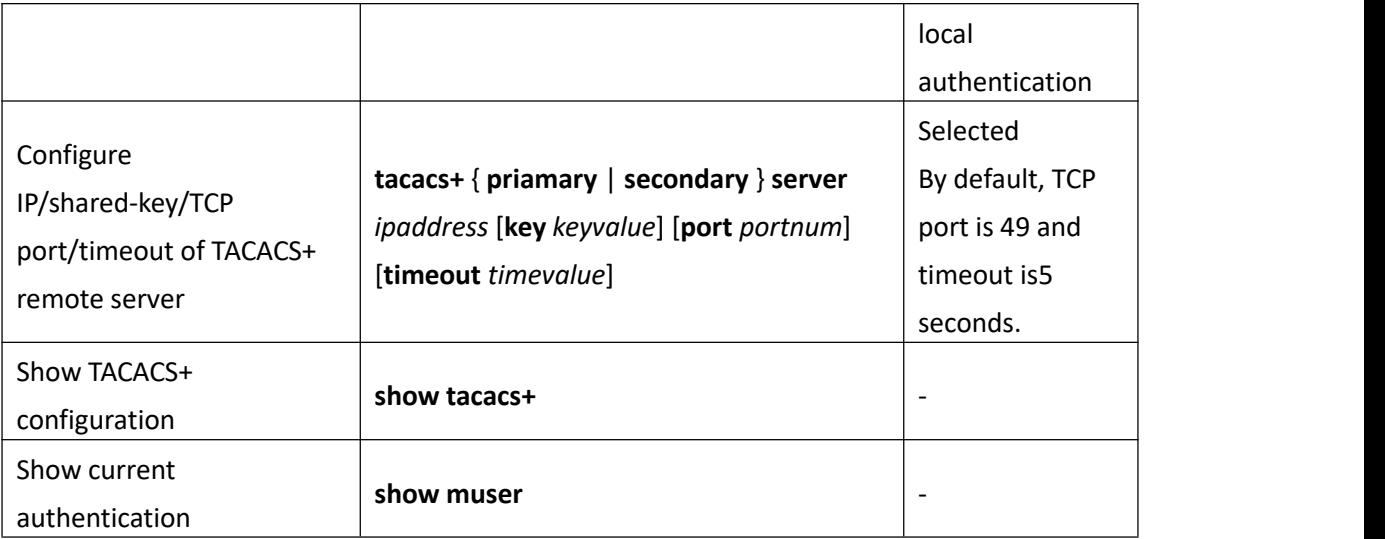